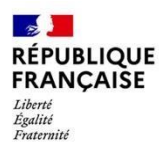

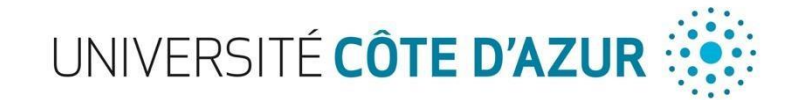

### **PROCEDURE D'INSCRIPTION A UNIVERSITE COTE D'AZUR**

### **DES ETUDIANTS EN PREMIERE ANNEE DES CLASSES PREPARATOIRES AUX GRANDES ECOLES**

**ANNEE 2023/2024 – Campus Valrose (Sciences)**

## **1. 1 ère étape : la pré-inscription**

**Période : du 1 er Septembre au 30 octobre 2023**

**Sur la plateforme: <https://ecandidat-uca2.univ-cotedazur.fr/>**

1. Créer un nouveau compte ou se connecter si vous avez déjà un identifiant

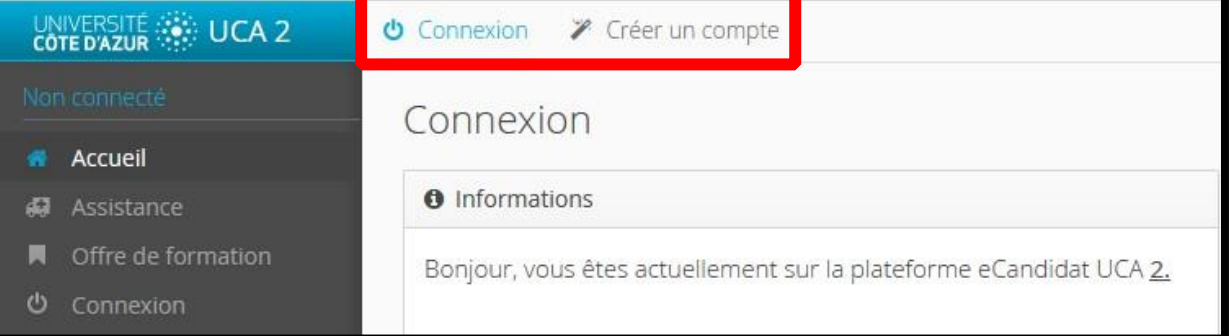

- 2. Suivre les instructions (renseignement des nom, prénom et adresse mail)
- 3. Valider la création de votre compte dès réception du mail
- 4. Connecter vous avec les identifiants reçus sur la plateforme : [https://ecandidat](https://ecandidat-uca2.univ-cotedazur.fr/)[uca2.univcotedazur.fr/](https://ecandidat-uca2.univ-cotedazur.fr/)
- 5. Une fois votre compte activé, vous pouvez renseigner vos informations personnelles en naviguant sur le menu à gauche. Ces informations seront alors reprises lors de votre inscription administrative.

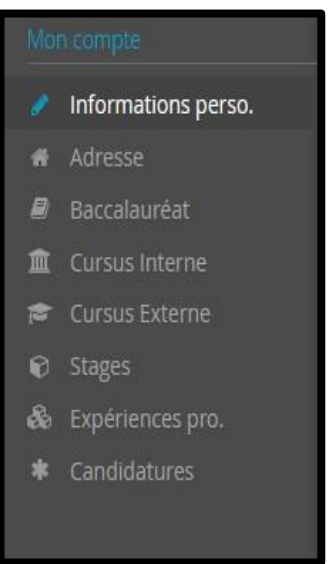

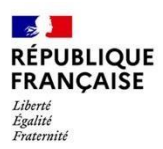

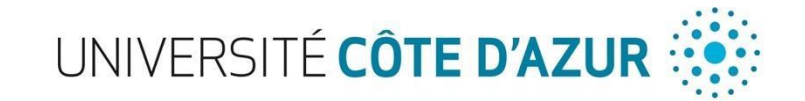

- 6. Déposer une candidature via le bouton « Candidatures » (menu de gauche)
- 7. Cliquer sur CPGE, puis sélectionner la CPGE qui vous concerne et le cas échéant la formation d'Université Côte d'Azur

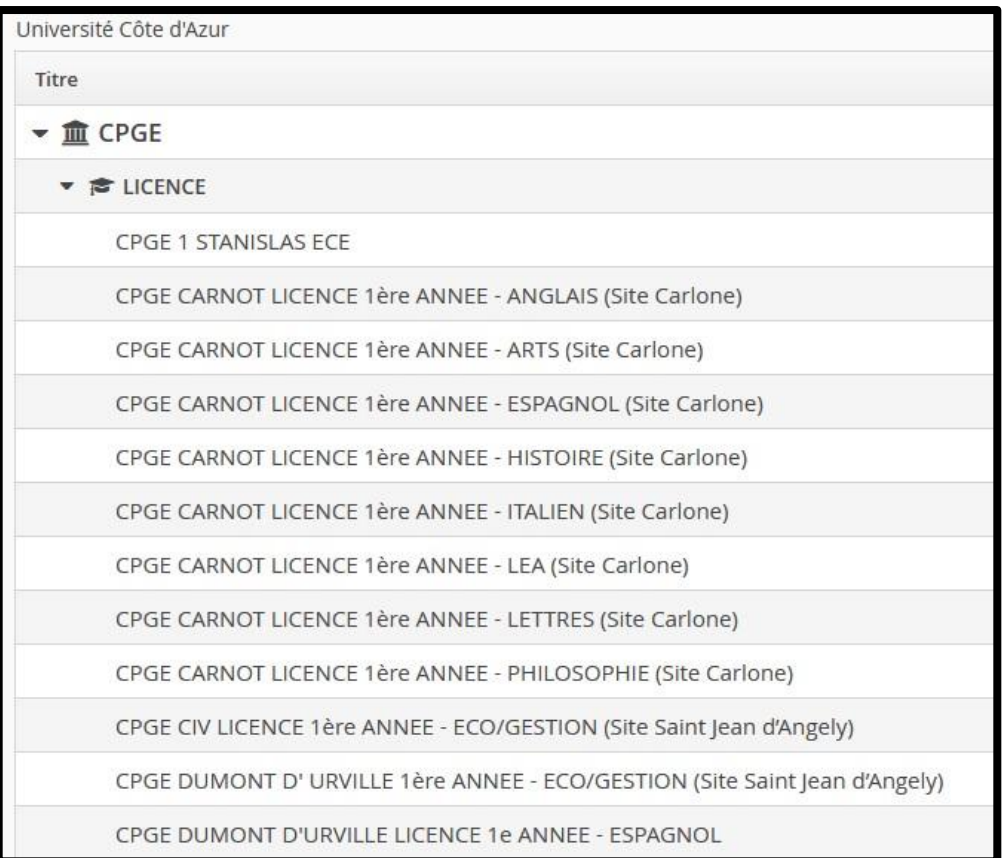

- 8. Déposer la pièce justificative demandée : le certificat de scolarité CPGE de votre lycée d'origine pour l'année 2023/2024.
- Cliquez sur le dans la colonne « Fichier » de la pièce concernée (voir ci-dessus).
- Cliquez ensuite sur « Choisir Fichier » et vous pourrez aller chercher la pièce demandée sur votre ordinateur afin de la déposer

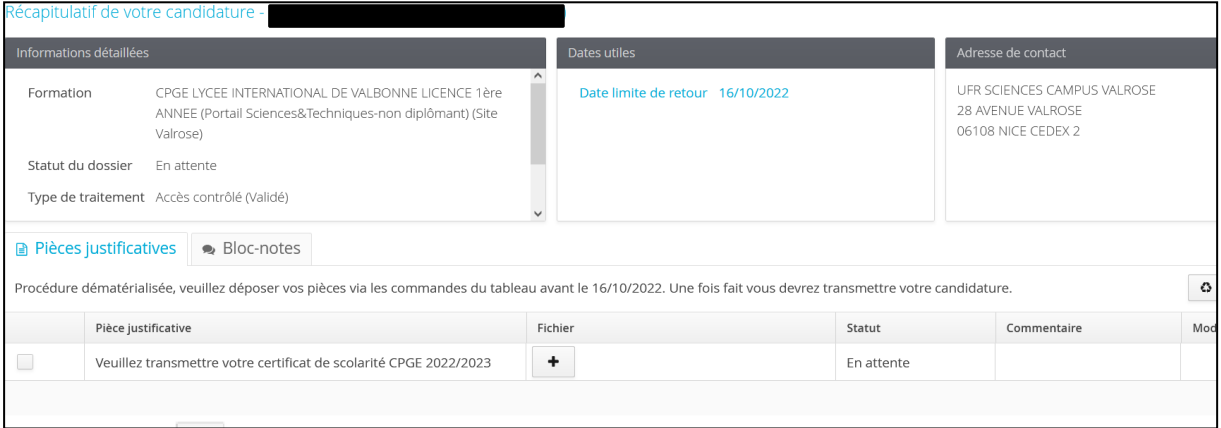

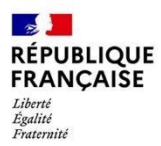

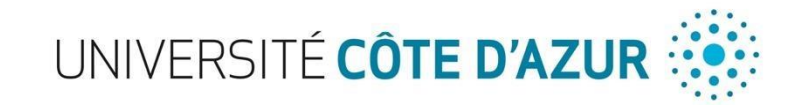

#### 9. Transmettre votre candidature (bouton « Transmettre » en bas de l'écran)

#### Transmettre ma candidature

Votre dossier sera ensuite validé par les services de l'Université.

Une fois votre dossier validé, vous recevrez un mail de confirmation, vous indiquant :

#### *Bonjour XXX*

*Après étude de votre dossier de candidature, vous êtes autorisé(e) à vous inscrire à la formation XXX* 

*Je vous précise que cette autorisation, qui ne vaut pas inscription administrative, n'est valable que pour l'année universitaire visée ci-dessus et ne peut être reportée.* 

*Vous pouvez procéder à votre inscription administrative à partir du 07 juillet 2022, sur le site d'Université Côte d'Azur (UCA).* 

*https://univ-cotedazur.fr/candidater-et-s-inscrire/sinscrire* 

*Si vous n'avez jamais été étudiant à l'UNS ou à UCA, votre identifiant est XXX* 

*Cordialement* 

# **2. 2 ème étape : l'inscription à Université Côte d'Azur et règlement des droits d'inscription en ligne**

#### **Période : du 1 er Septembre au 30 Octobre 2023**

**Sur le site [:](https://univ-cotedazur.fr/candidater-et-s-inscrire/sinscrire)** [https://univ-cotedazur.fr/formation/candidater-et-s-inscrire/sinscrire/etapes-dinscription](https://univ-cotedazur.fr/formation/candidater-et-s-inscrire/sinscrire/etapes-dinscription-administrative/je-minscris-pour-la-1ere-fois-au-sein-duniversite-cote-dazur-1)[administrative/je-minscris-pour-la-1ere-fois-au-sein-duniversite-cote-dazur-1](https://univ-cotedazur.fr/formation/candidater-et-s-inscrire/sinscrire/etapes-dinscription-administrative/je-minscris-pour-la-1ere-fois-au-sein-duniversite-cote-dazur-1)

- 1. Cliquez sur le lien ci-dessus
- 2. Cliquez sur « Je suis passé par E-candidat » puis sur « IA Primo »

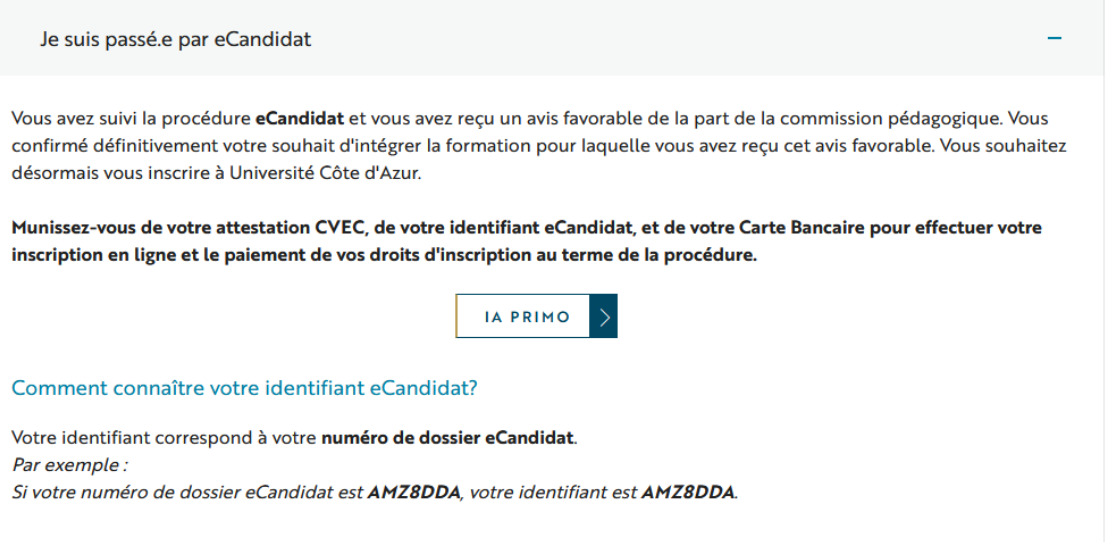

**Il vous sera alors demandé votre Identifiant, qui correspond à votre numéro de dossier E-candidat.**

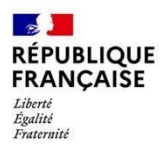

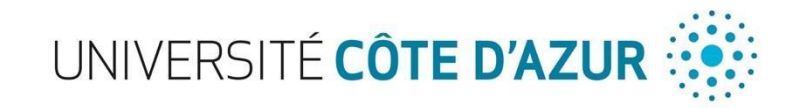

Vous aurez donc ensuite la possibilité de faire votre inscription totalement dématérialisée : paiement en ligne via carte bancaire de 170€ (Sauf pour les étudiants boursiers du CROUS qui n'auront pas de paiement à effectuer).

*!!! Attention !!! Vous ne pourrez pas revenir sur votre inscription et payer plus tard. Afin de finaliser votre inscription, merci de vous munir de votre carte bancaire dès cette étape.*

# **3. 3 ème étape : activation de votre compte Sésame et accès à l'Espace Numérique de Travail**

Une fois votre dossier validé, vous recevrez un mail de confirmation qui vous invitera a créer votre Compte Sésame pour accéder à l'Espace Numérique de Travail (ENT) d'Université Côte d'Azur et bénéficier de ressources en lignes.

Pour vous connecter à votre ENT : [http://ent.unice.fr](http://ent.unice.fr/)

Votre **numéro étudiant** figure sur le récapitulatif d'inscription que vous avez reçu par mail au terme de la procédure d'inscription. Il est composé de 8 chiffres. Vous le trouverez ensuite sur votre carte d'étudiant, sur vos certificats de scolarité, sur vos relevés de notes et attestations de réussite.

Votre **identifiant numérique** vous permet de vous connecter à votre Environnement Numérique du Travail (ENT). Il est construit avec les initiales de vos nom et prénom et des 6 derniers chiffres de votre numéro d'étudiant.

*Par exemple : Vous vous appelez Rimbaud Arthur. Votre numéro d'étudiant est le 22123456. Votre identifiant numérique est ra123456*.

## **4. 4 ème étape : Déposez vos pièces justificatives en ligne sur PJWeb**

Après avoir activé votre compte Sésame (étape 3), **vous devez vous connecter à votre Environnement Numérique de Travail (ENT) pour déposer vos pièces justificatives sur PJWeb et compléter ainsi votre dossier administratif.**

Une fois sur votre ENT, vous devez cliquer sur **« Mes Infos »** → **« Inscriptions »** → **« Déposer ici vos pièces justificatives ».**

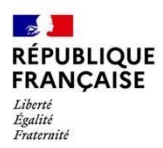

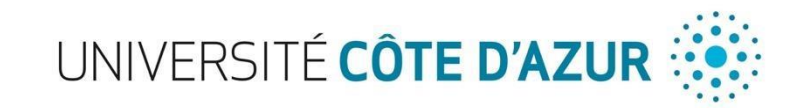

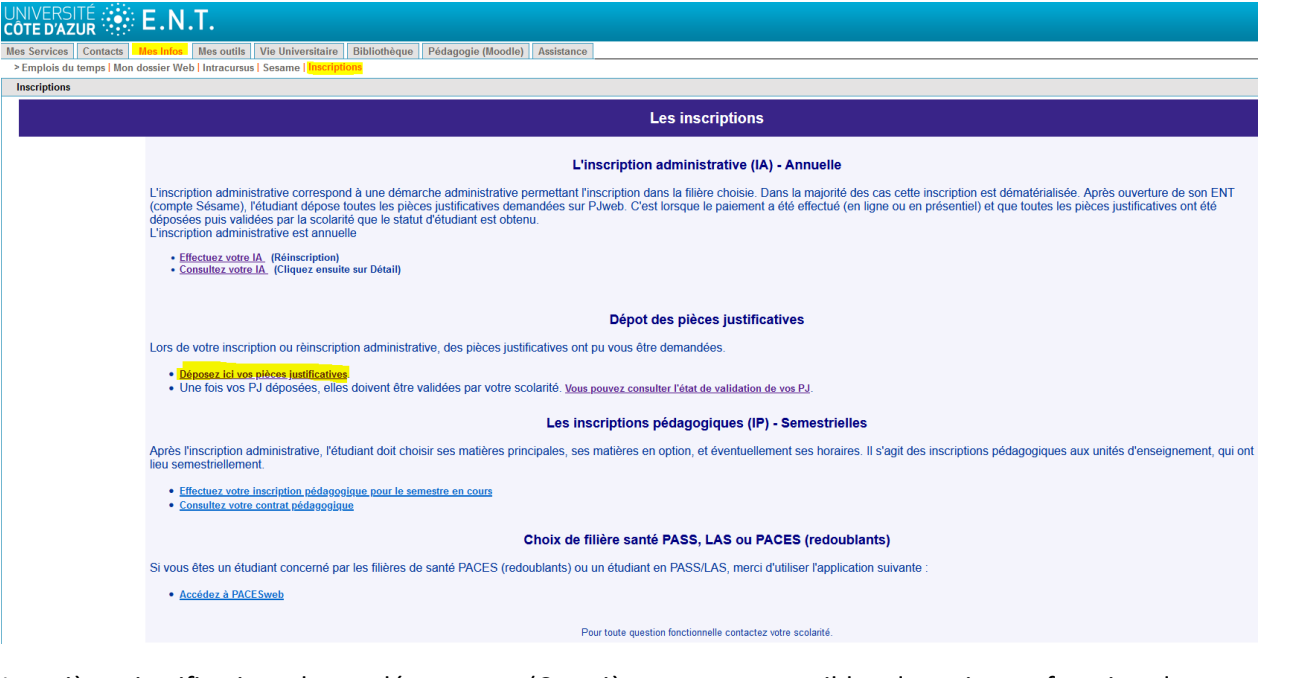

Les pièces justificatives demandées seront (Ces pièces sont susceptibles de varier en fonction de votre situation personnelle) :

- Copie d'une pièce d'identité (carte nationale d'identité, passeport, titre de séjour …)
- Une photo d'identité (format JPG ou JPEG)
- Votre certificat de Scolarité CPGE 2023-2024
- Attestation CVEC
- Copie du relevé de notes du baccalauréat (ou diplôme équivalent le cas échéant)
- Attestation de bourse (le cas échéant)

- Certificat de participation ou d'exemption à la JDC (Journée Défense et Citoyenneté) et/ou attestation de recensement.

L'édition de votre carte étudiante sera effectuée par les services de scolarité et envoyé directement auprès de votre lycée d'origine une fois que toutes les étapes ci-dessus auront été effectuées dans leur globalité.

En cas de questions ou de problèmes vous pouvez contacter le bureau des licences du Campus Valrose :

- [Chloe.LAVEILLE@univ-cotedazur.fr](mailto:Chloe.LAVEILLE@univ-cotedazur.fr) Responsable du bureau des licences
- [Alexandre.SORAIN@univ-cotedazur.fr](mailto:Alexandre.SORAIN@univ-cotedazur.fr) Responsable de la Scolarité